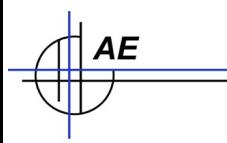

**Lager- u. Artikelverwaltung AE WWS Lite**

**Teil 1: Download und Installation**

#### **Download der Installationsdatei von unserer Webseite**

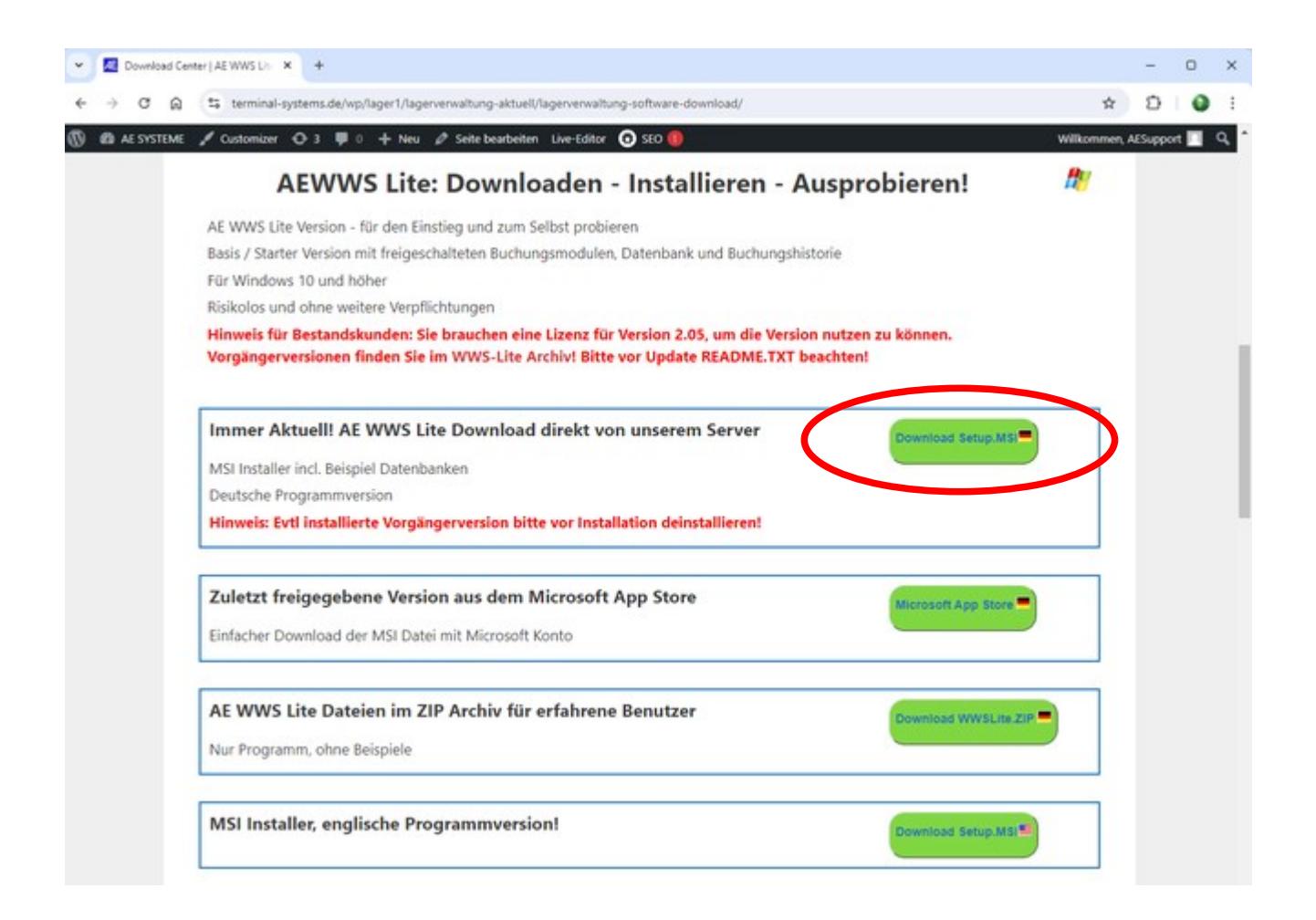

Im Webbrowser

AE

Download Center <https://www.terminal-systems.de/wp/lager1/lagerverwaltung-aktuell/lagerverwaltung-software-download/> Wählen Sie Download direkt von umserem Server, alternativ: Microsoft App Store.

Achtung: Versionen aus dem App Store können u.U. älter sein.

Ihr Webbrowser speichert den Download auf ihrem Computer.

## **Wo Sie den Download finden**

AE

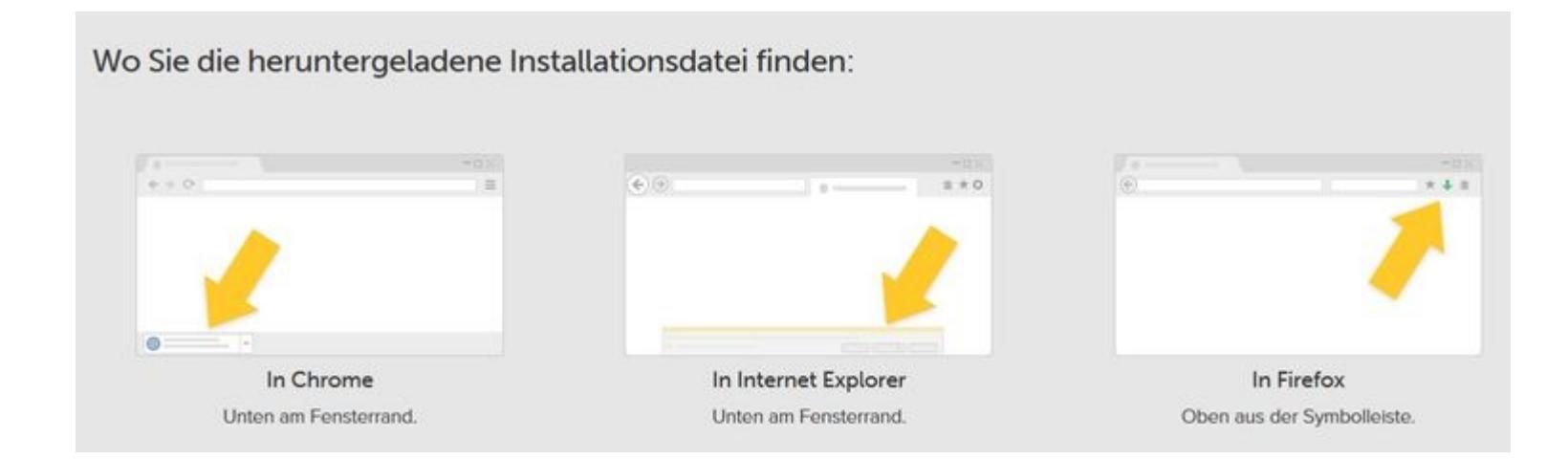

In den meisten Fällen speichert Ihr Webbrowser einen Download im Verzeichnis \Downloads oder fragt Sie wohin gespeichert werden soll.

Im Browser gibt es meistens irgendwelche Symbole, mit denen Sie direkt auf den Download zugreifen können.

#### **Microsoft Sicherheitshinweis**

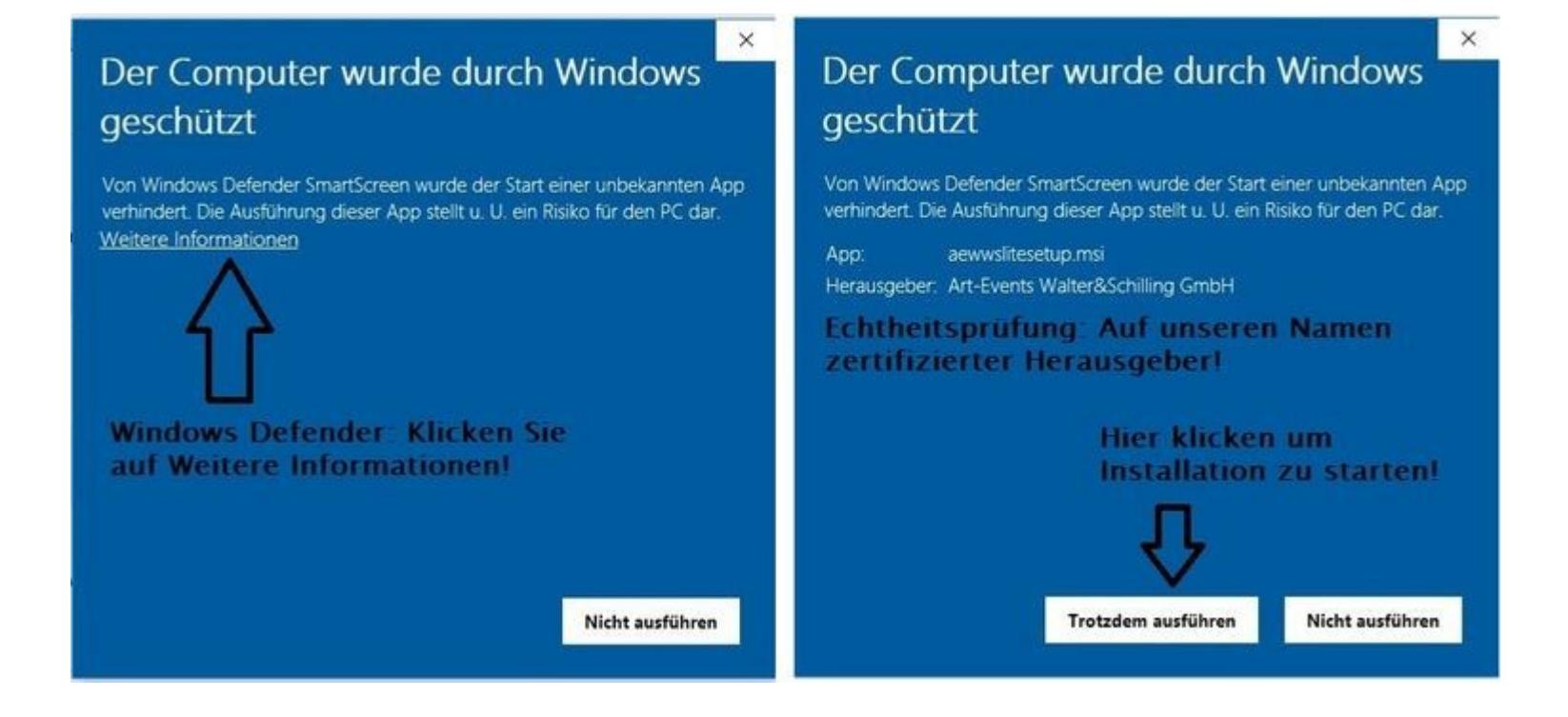

Erlauben Sie Ihrem Computer dass er die Datei aus dem Download ausführt!

۹E

Dieser Hinweis kommt nur, wenn Sie direkt von unserem Server laden. Er entfällt beim Laden aus dem Microsoft App Store.

## **Installieren Sie die Download Datei**

AE

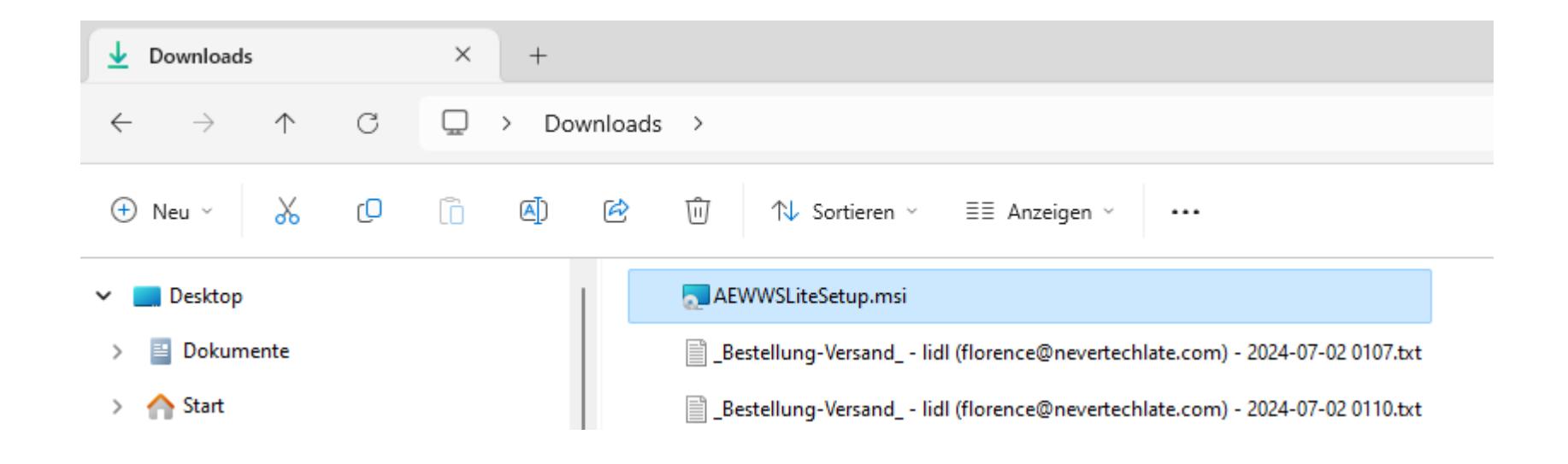

Starten Sie die Datei mit der Endung .MSI, entweder direkt im Browser oder durch Anklicken der Datei, wo Sie diese nach dem Download gespeichert haben Sie werden nach einer kurze Wartezeit (abhängig von Windows) duch den Installationsprozess geführt. Wir empfehlen alle Voreinstellungen einfach zu akzeptieren. So wird die Software in Ihrem Computer auf [C:\Programme](file:///C:/Programme) (x86) in einem Verzeichnis AEWWSLite installiert und die ersten Musterdatenbanken imVerzeichnis EigeneDateien\ AEWWSLite.

## **Microsoft Sicherheitshinweis**

AE

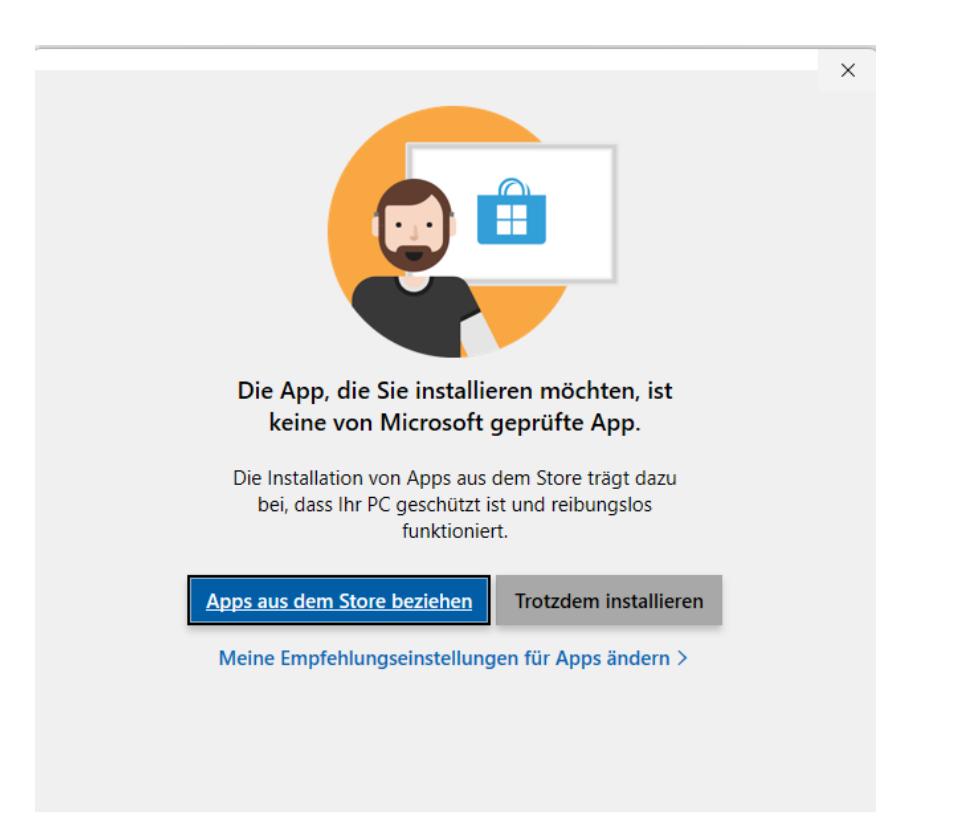

Wenn Sie direkt auf die Datei mit der Endung .MSI geklickt haben, müssen Sie noch diesen Sicherheitshinweis bestätigen.

## **Installation verläuft automatisch**

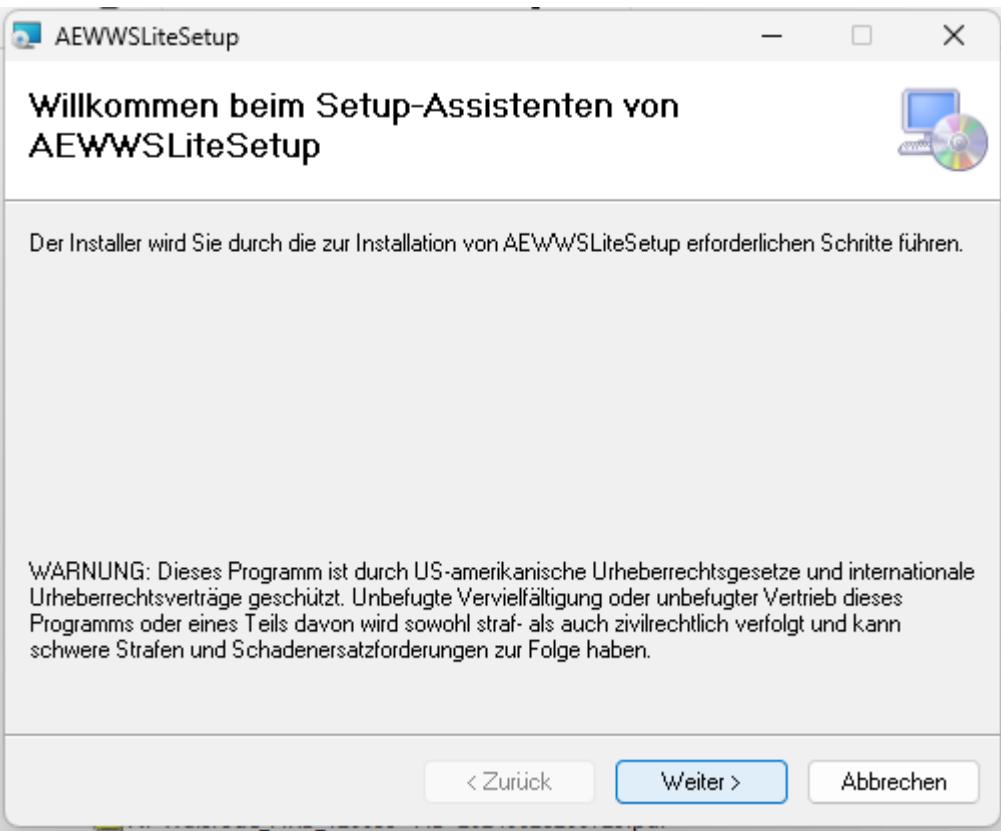

Bestätigen Sie WEITER. Windows installiert dann das Programm automatisch auf Ihrem Rechner.

AE

## **Installationsverzeichnis**

AE

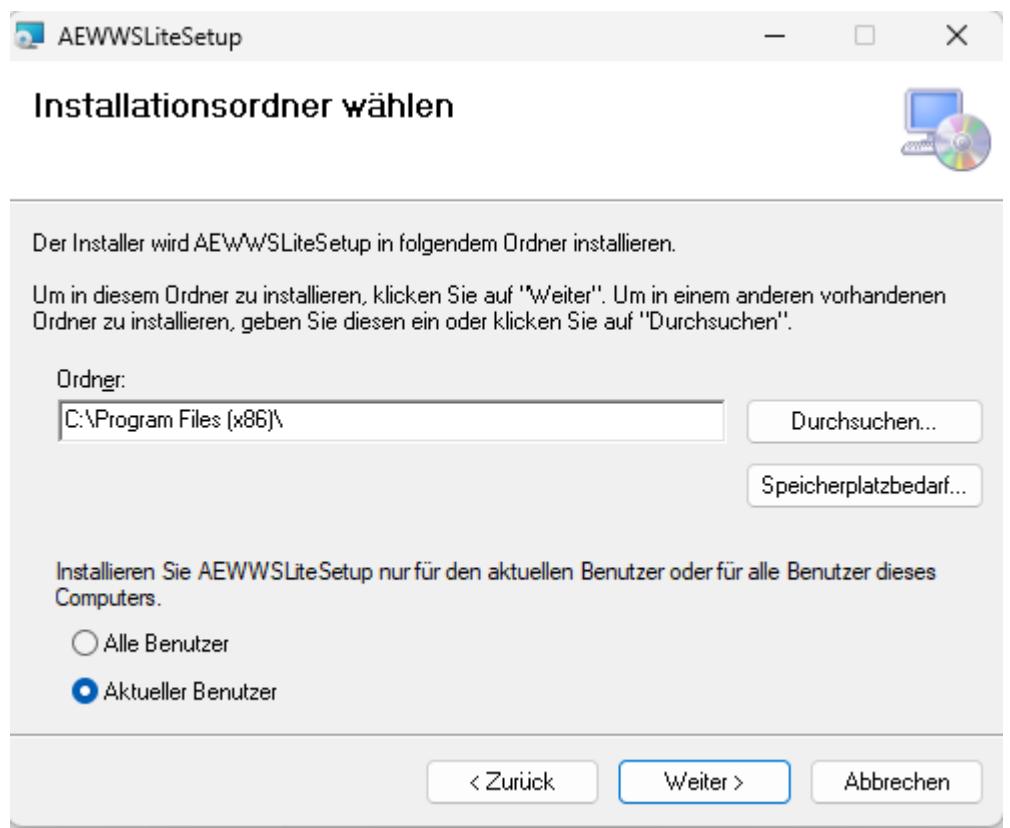

Standardmäßig sollten Sie AE WWS Lite im Windows Programmverzeichnis installieren! Sie können aber auch abweichende Installationsordner angeben. Bestätigen mit WEITER.

# **Installationsprozess**

AE

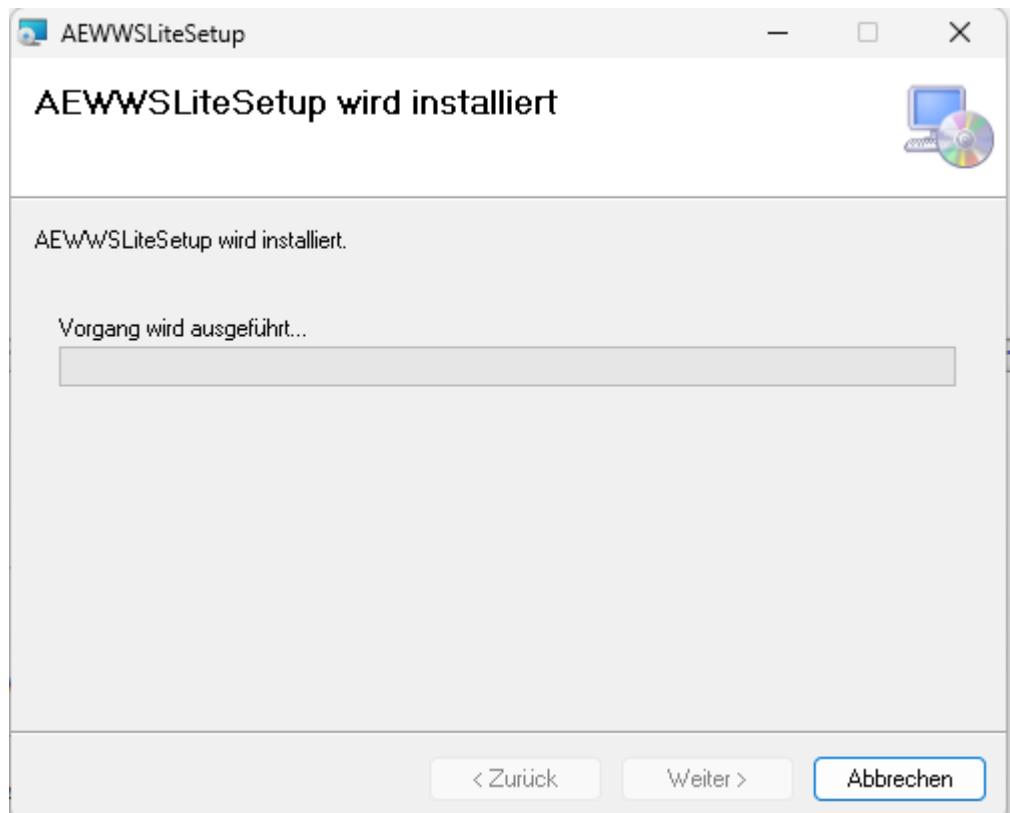

Nach einer kurzen Wartezeit (abhängig von Ihrem Windows System) beginnt der Installationsprozess. Bestätigen Sie evtl. erscheinende Fenster i.d.R. mit WEITER.

## **Installation beendet**

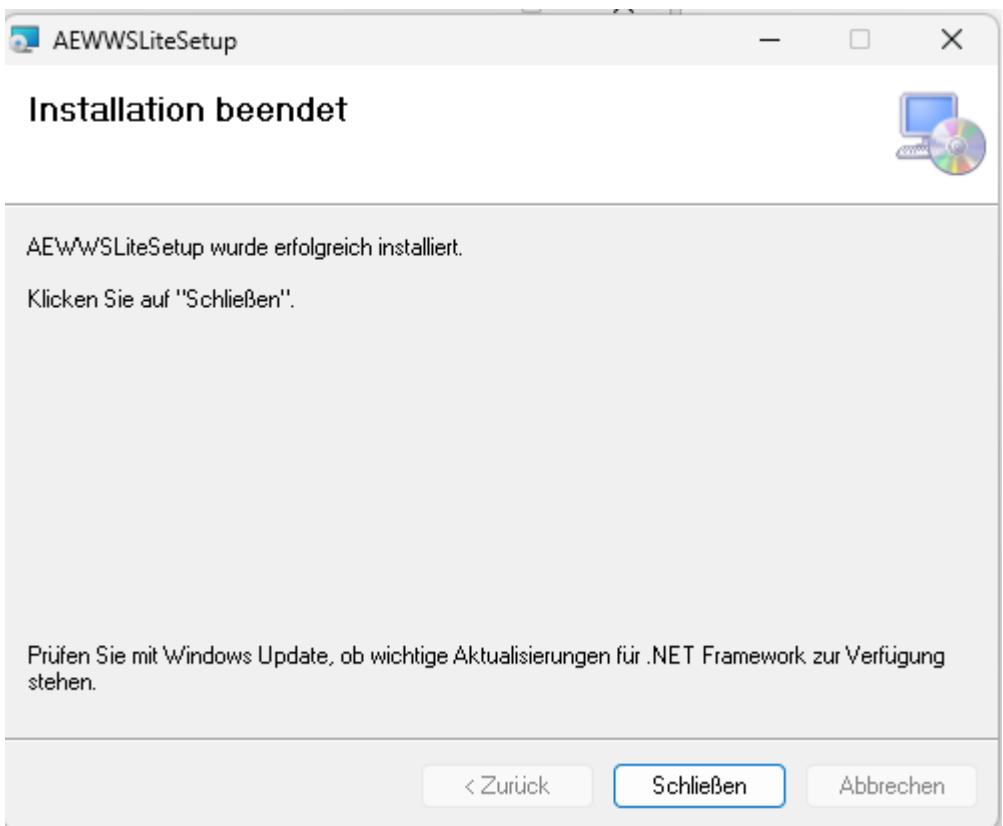

Das sollte die Anzeige sein, wenn die Installation ordnungsgemäß abgeschlossen ist. Bestätigen Sie mit dem Button SCHLIEßEN.

AE

## **Programm starten**

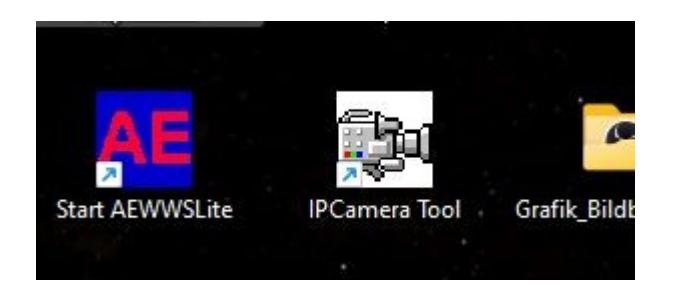

AE

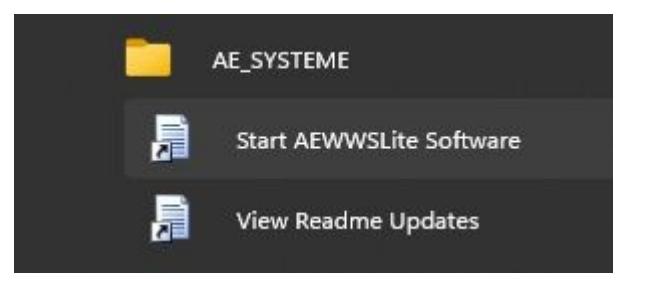

Der Installationsprozess hat ein Icon START AEWWSLite auf dem Desktop angelegt. Zusätzlich gibt es im Start Menü den Ordner AE\_SYSTEME. Sie können die Software durch Klicken starten!

# **Programmstart**

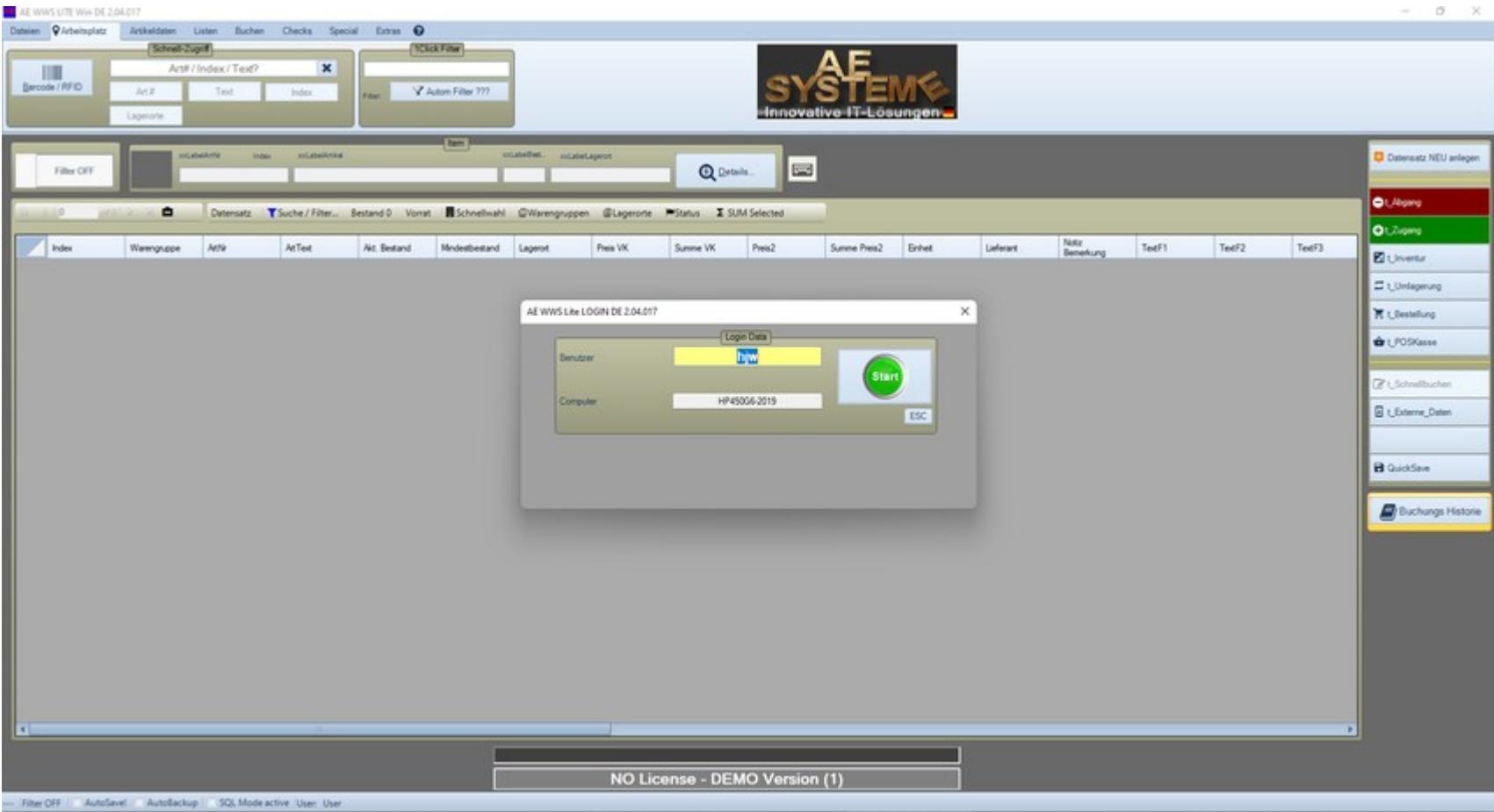

So sollte es aussehen, wenn das Programm erstmalig startet. Das Programm startet mit der Benutzeranmeldung. Einfach Button START drücken!

AE

## **Datenbank anlegen / auswählen / erzeugen / öffnen**

AE

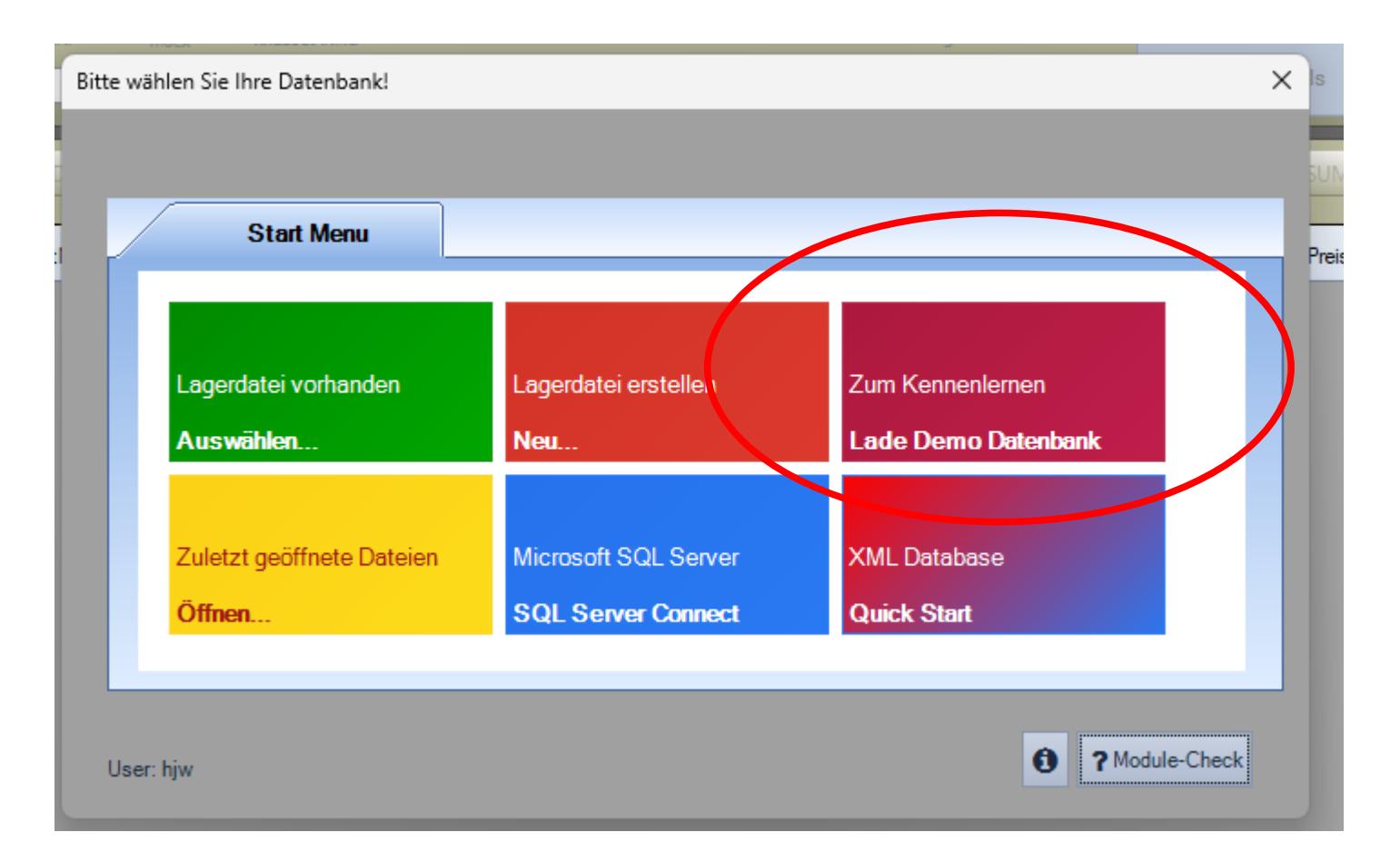

Wählen Sie DEMO, um die Musterdatei zu öffnen. Das Programm öffnet die mitgelieferte Musterdatei, die bei der Installation im Order /Dokumente bzw. /EigeneDateien gespeichert wurde. Hinweis: Diese Demodatei ist nur vorhanden, wenn Sie SETUP.EXE oder MSI installiert haben!) Praxis Tipp: Verwenden Sie diese Musterdatei, um erste Schritte und Erfahrungen mit dem Programm zu machen. Alternativ: Sie können jetzt eigene Dateien / Datenbanken anlegen (Lagerdatei erstellen – NEU).

## **Datenbank Tabellenansicht**

AE

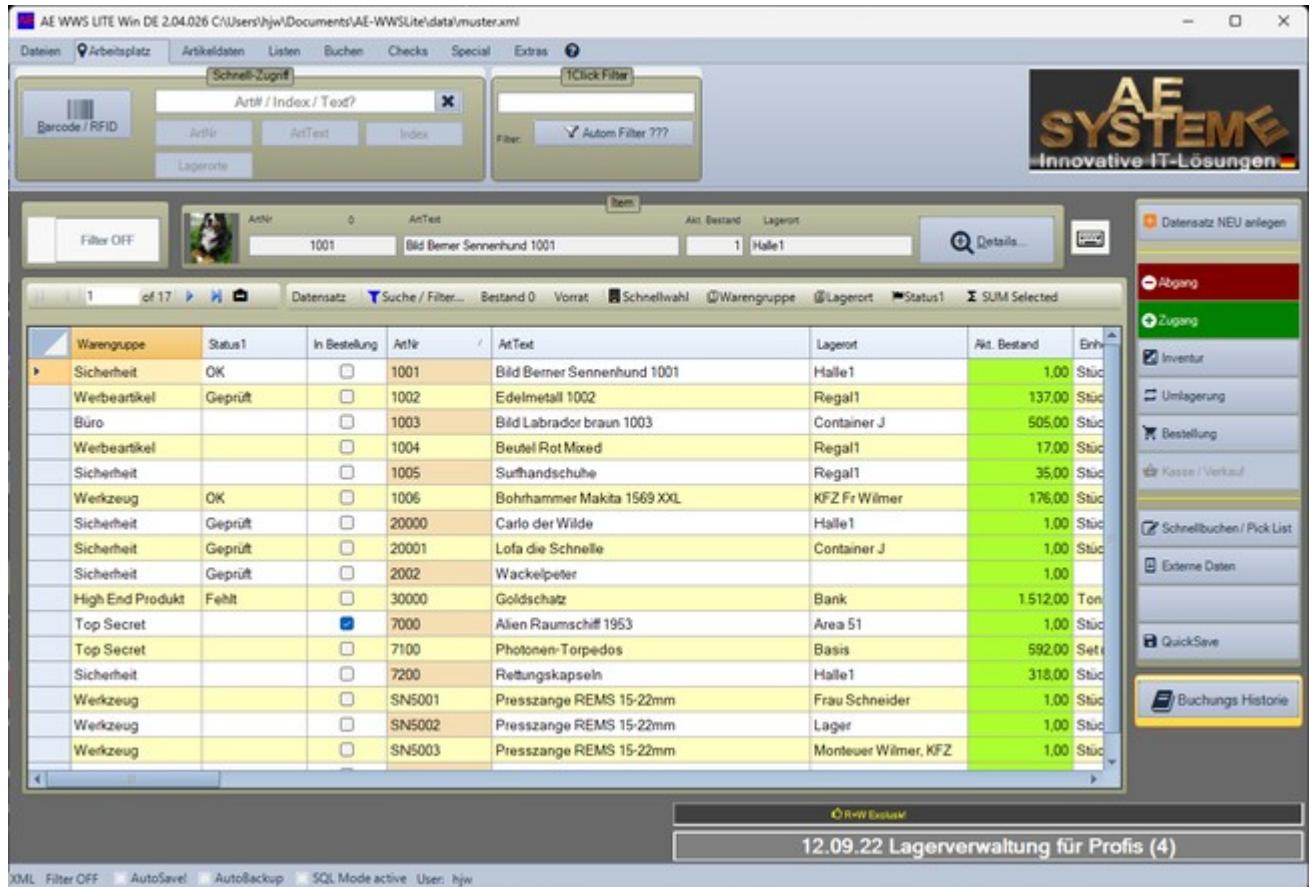

Fertig! Die Software ist installiert. Ihre Datenbank geöffnet. Sie können nun mit dem Verwalten beginnen!

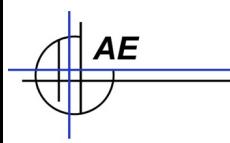

# **Lager- u. Artikelverwaltung AE WWS Lite**

#### **Teil 2: Nach dem Kauf - Software zur Vollversion freischalten**

Wenn Sie die Demoversion in eine Vollversion umwandeln wollen – hier die notwendigen Schritte!

Wichtig: Sie müssen nichts deinstallieren oder neu gestalten, sondern einfach die nach dem Kauf gelieferten Daten in Ihre vorhandenen Verzeichnisse überspielen.

Auf den folgenden Seiten wird erklärt, wie es geht!

## **Lizenzdatei im Programmverzeichnis speichern**

AE

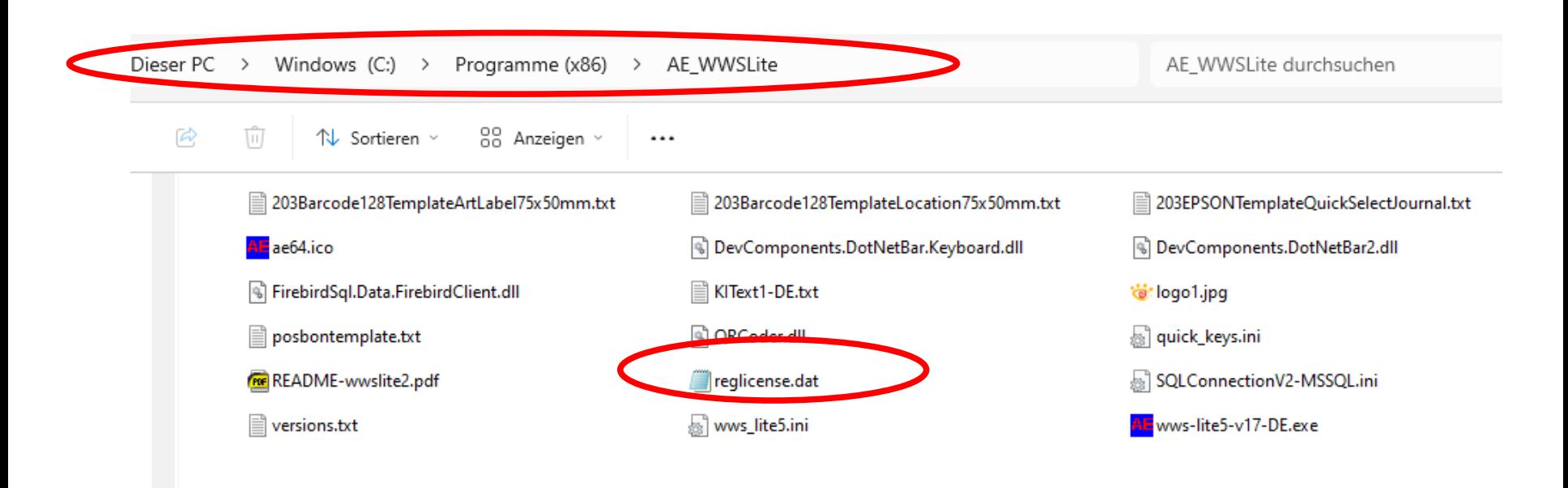

**Sie erhalten von uns eine Datei REGLICENSE.DAT.** Diese Registrierungsdatei enthält Ihre Kundeninformationen und Informationen, welche Module Sie freigeschaltet haben.

REGLICENSE.DAT muss in das Programmverzeichnis (= das Verzeichnis in dem AE WWS Lite installiert wurde) gespeichert werden! Evtl benötigen Sie hierfür Administratorrechte!

Am einfachsten: kopieren Sie die Datei reglicense.DAT aus der Mail auf Ihren Computer, z.B. im Verzeichnis Dokumente. Verwenden Sie den Windows Exporer, um die Datei aus diesem Verzeichnis in das Programmverzeichnis zu kopieren!

## **Freischaltung. Seriennummer eingeben!**

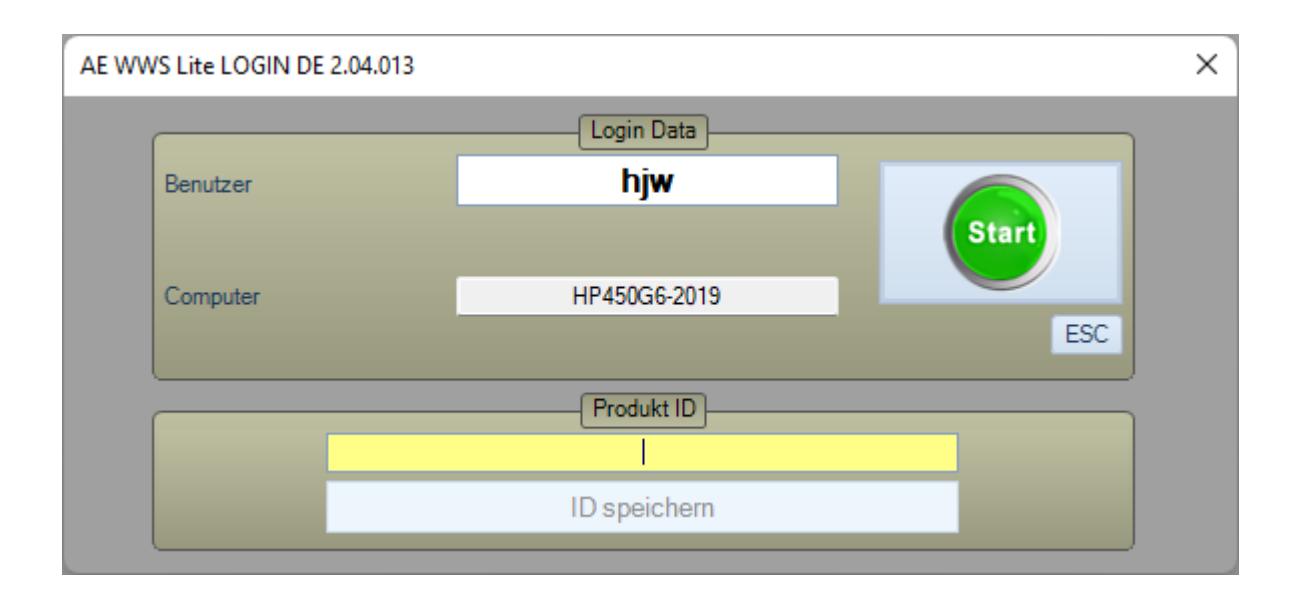

Sie erhalten von uns eine Seriennummer!

**AE** 

Seriennummer – Aufbau: Üblicherweise finden Sie die Seriennummer auf dem Lieferschein! Es handelt sich um eine Kombination aus 4 Ziffern/Textblöcken, getrennt durch Bindestrich, Beispiel (Muster): 9309-938a3jd8A-j349dj5-3439AC3. Bitte die komplette Zeichenfolge incl. Der Bindestriche eingeben!

Starten Sie die Software und geben im Feld Produkt ID die Seriennummer ein.

Bestätigen Sie die Eingabe mit dem ID SPEICHERN Button.

Sie erhalten sofort eine Meldung, ob die Seriennummer akzeptiert wird oder nicht.

## **Direkt nach Eingabe der Seriennummer**

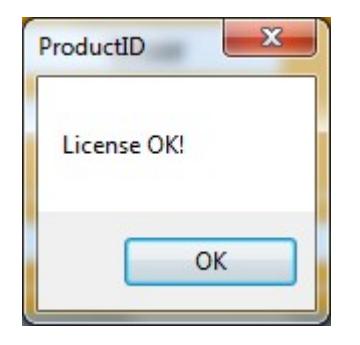

AE

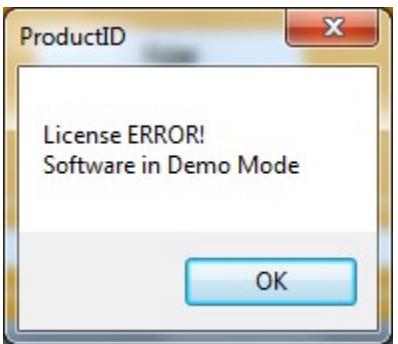

**Eingabe der Seriennummer war OK! Sie können normal mit dem Programm arbeiten.** **Eingabe war fehlerhaft. Seriennummer falsch! Programm neu starten und neu eingeben.**

## **Programmstart mit richtiger Seriennummer**

AE

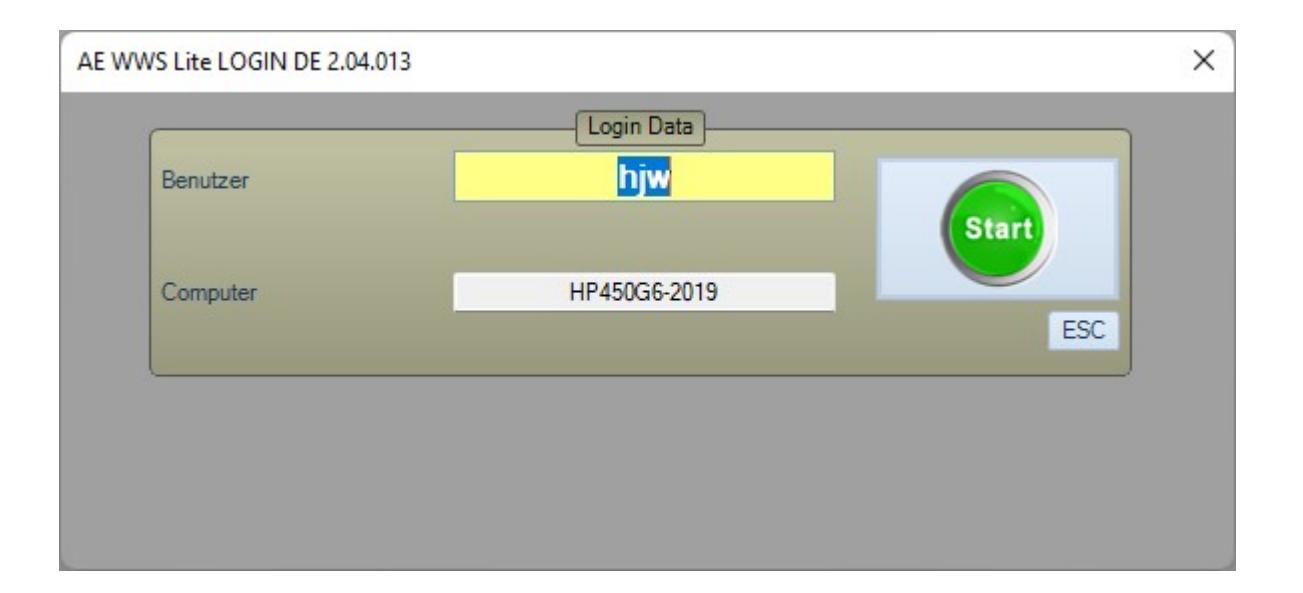

Wenn die Seriennummer einmalig richtig eingegeben wurde (!), wird sie bei weiteren (zukünftigen) Programmstarts NICHT mehr nachgefragt! Der Kasten zur Eingabe der Seriennummer ist verschwunden!

#### **Fertig! Ihre Software ist nun freigeschaltet!**

#### **Updates and Release Nummern**

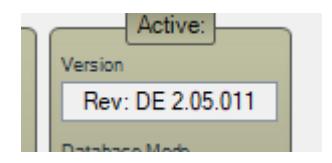

Mit der Seriennummer erwerben Sie das Recht das Programm mit einem Release Softwarestand zu verwenden. Eine Releasenummer ist die zweite Ziffernfolge in der Versionsnummer, also z.B. 2.05.011 = Programmversion 2, Release 05, lfd Nummer im Release 011.

Mit Ihrer Seriennummern können Sie alle lfd. Nummern vom Release 03 verwenden – aber keine aus vorherigen oder nachfolgenden Nummernkreisen. Wenn Sie eine neue Version aus dem Internet laden, achten Sie darauf, dass diese zum gekauften Release passt – ansonsten arbeitet die neue Version als Demoversion und Sie müssen erst eine neue Seriennummer anfragen und einspielen!

Wir empfehlen dringend die Setup Datei der Software zu sichern, damit Sie Ihnen für zukünftige Rechnerwechsel oder Installationen zur Verfügung steht!

## **AE WWS Lite im Web**

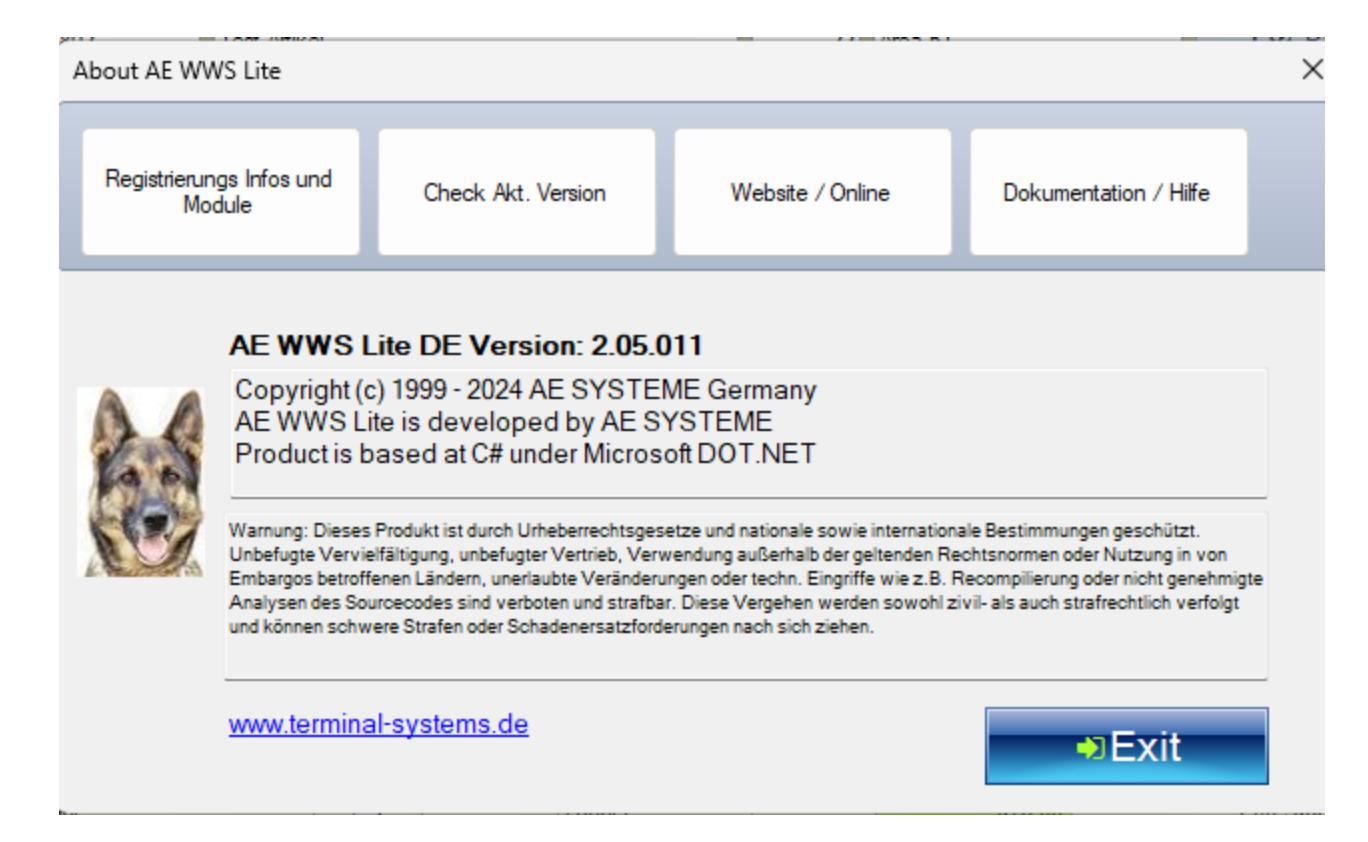

#### Webseite mit Infos und Details:

AE

<https://www.terminal-systems.de/wp/lager1/lagerverwaltung-aktuell/>

Kostenfreie Version zum Probieren und Testen: https://www.terminal-systems.de/wp/lager1/lagerverwaltung-aktuell/ lagerverwaltung-software-download/